## **PROCUREMENT SERVICES – CHANGE REQUEST ADD A LINE**

## **PURPOSE**

*Requesters will use this process to request additional lines to be added on requisitions and Purchase Orders that have already been dispatched.* 

*Note: This process is only to be used for subawards. If you need to increase your PO value and it is not a subaward, please increase the existing line or create a new PO.*

## **STEPS**

1. Verify Encumbrance and Activity Summary on Purchase Order prior to making any changes. Navigation: **Purchasing>Purchase Orders> Review PO Information> Purchase Orders > Activity Summary**

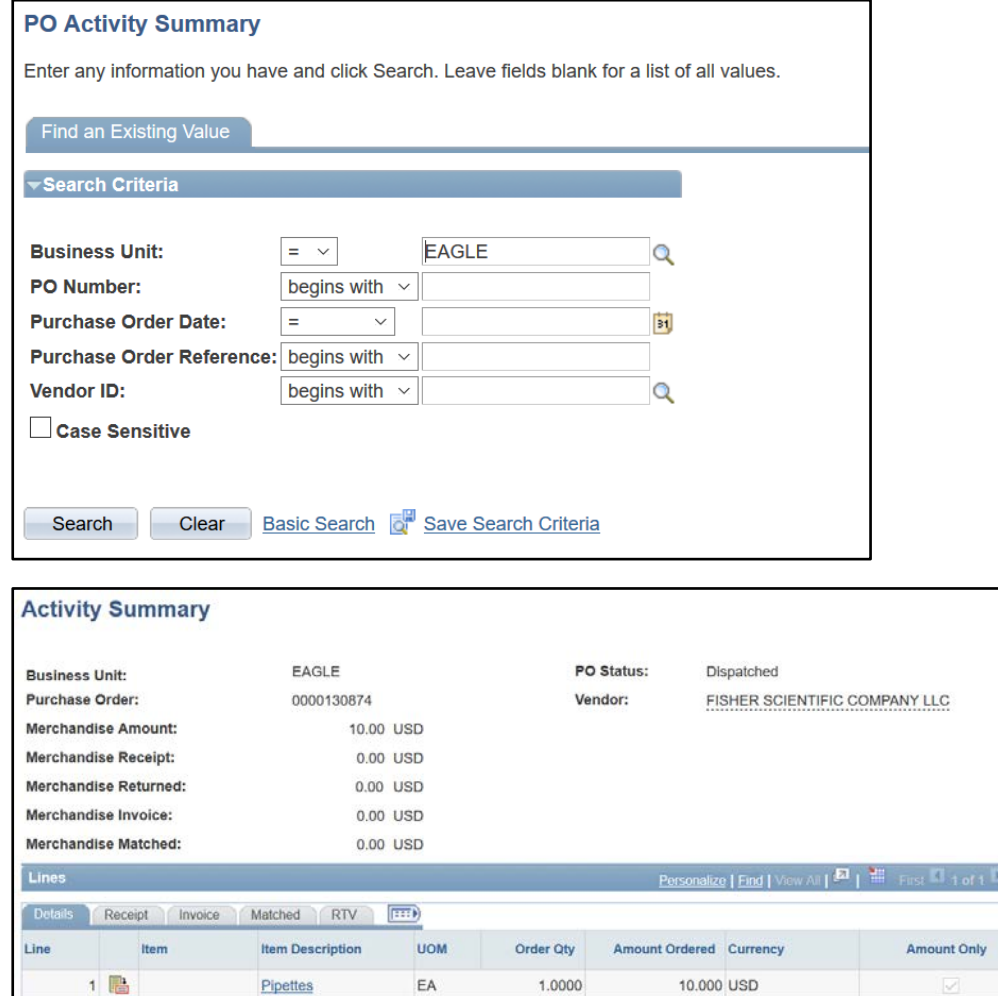

2. Navigation: **eProcurement > Manage Requisitions.** If you navigate to this page often, you can Add to Favorites for easy access.

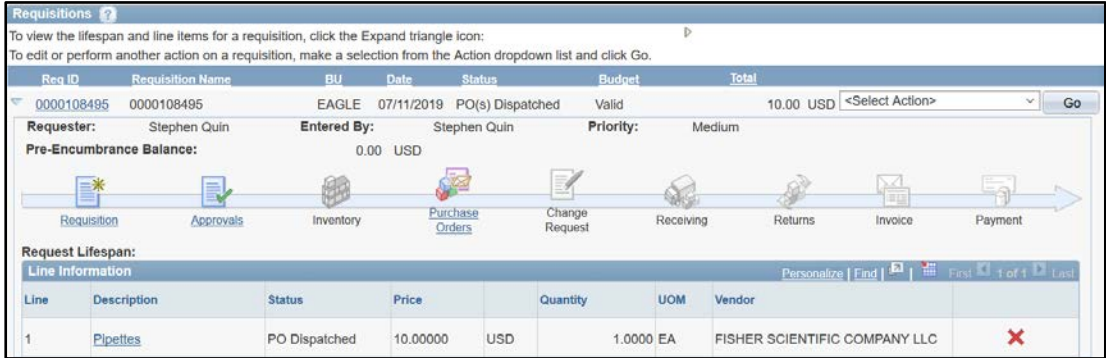

3. Search for the requisition you are looking to update. Status should be  $PO(s)$  Dispatched. Select the Pull down menu  $\frac{q}{s\text{Select Action}}$ , then select Edit Requisition. Press Go. You will receive a mess  $\overline{\text{co}}$ , then select Edit Requisition. Press Go. *You will receive a message stating that editing the requisition may restart the approval process. Press OK.* 

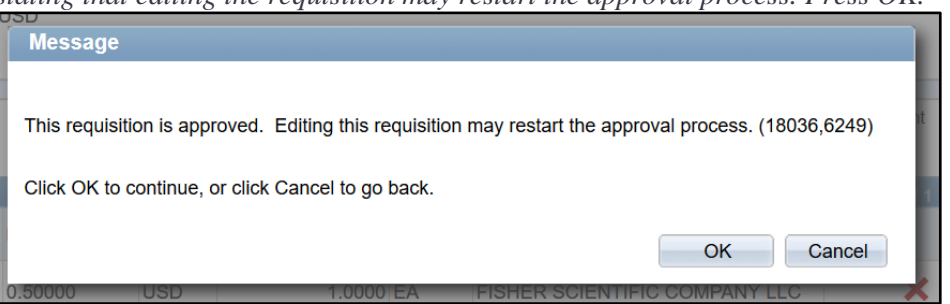

4. To add a line, go to **Add Items and Services.** Click Special Item. On the **Special Request** page, add the item description, price, and quantity for the line you are adding to the Purchase Order. Click Add Item.

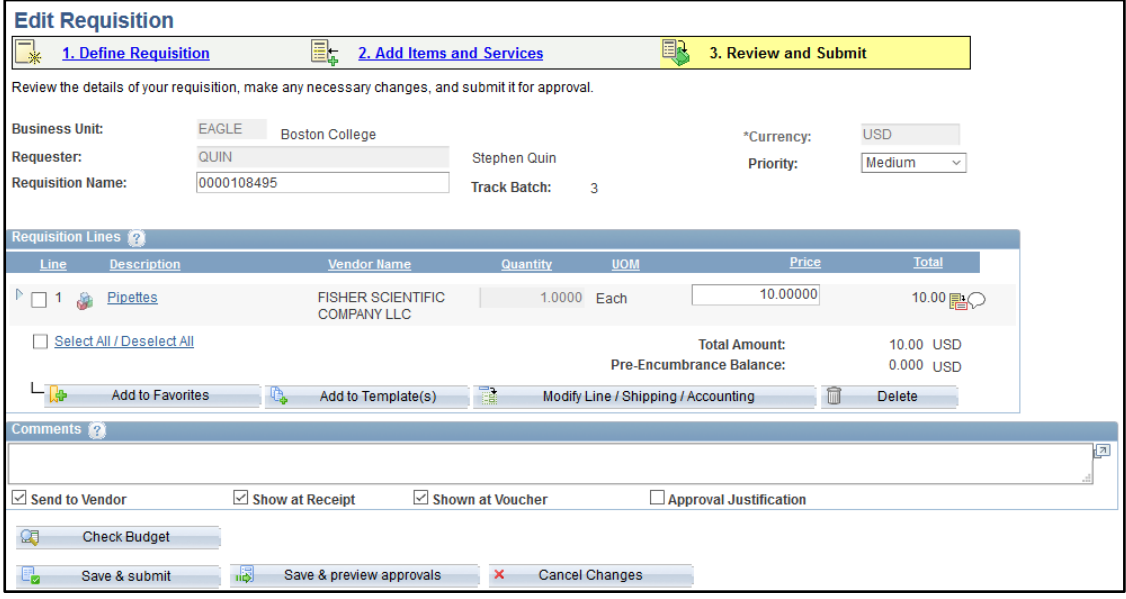

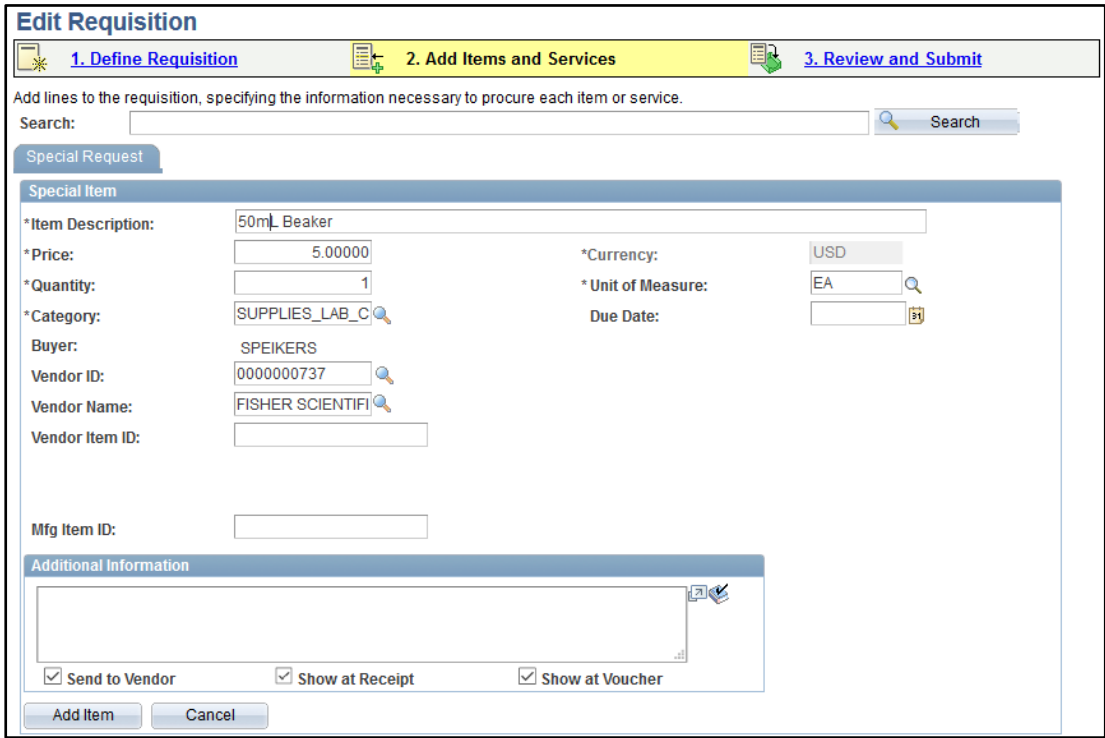

5. Click on the **Review and Submit** page. Click on the blue arrow next to the new line to expand the line details*.* If the new line needs to have a different Chart String from the original line(s) on the PO, click on Chartfields2 to update the chartfield.

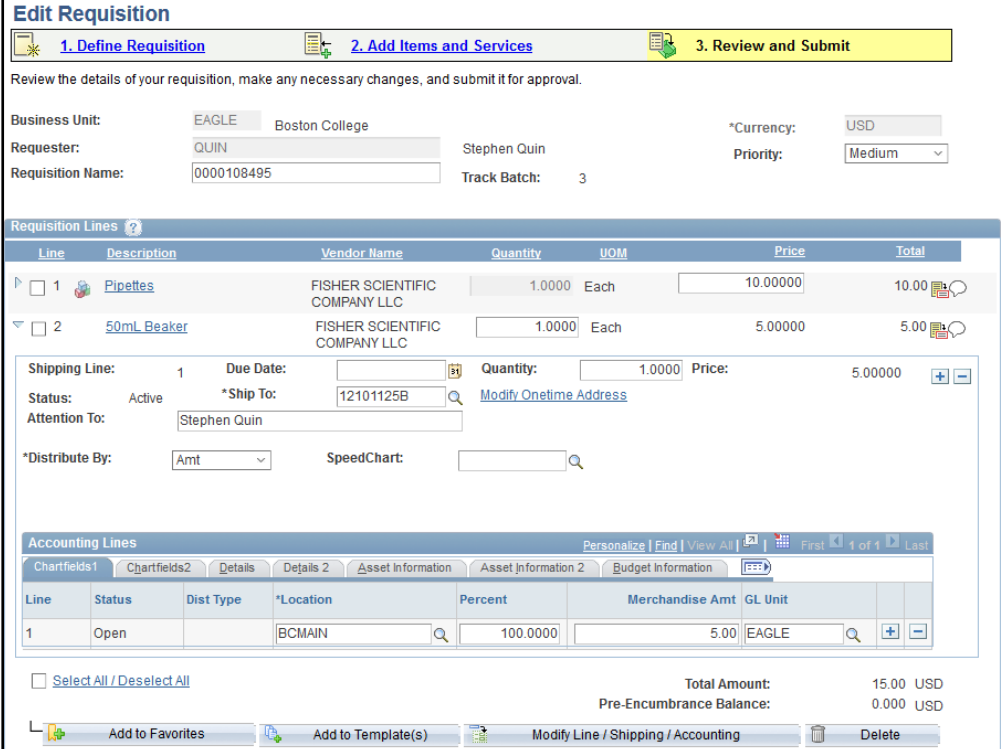

6. Select the Comment bubble next to the new line. **Type Add to PO XXXXXX (PO number) so the buyer knows how to dispatch the line. If you do not do this, the line will be sourced to a new PO.** Also add

your change reason, attachments. and item description here. Click OK.

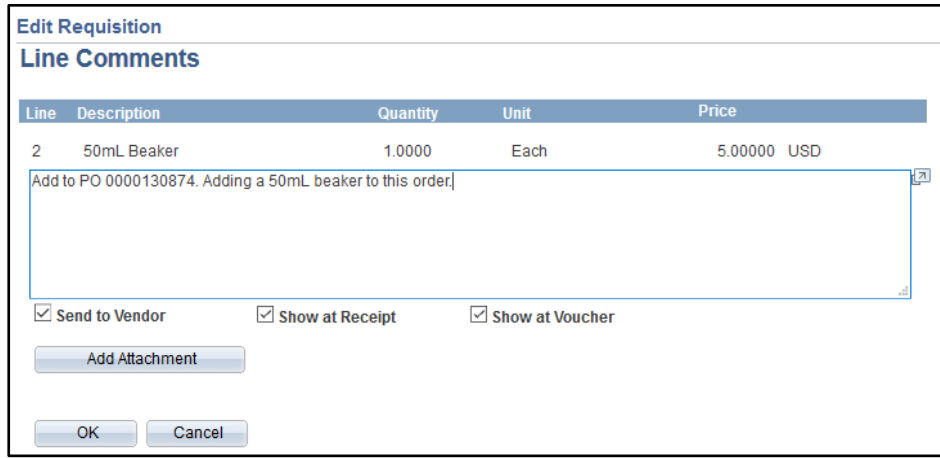

7. On the Review and Submit page, Budget Check the requisition. Once the budget check clears, Save & Submit the requisition.

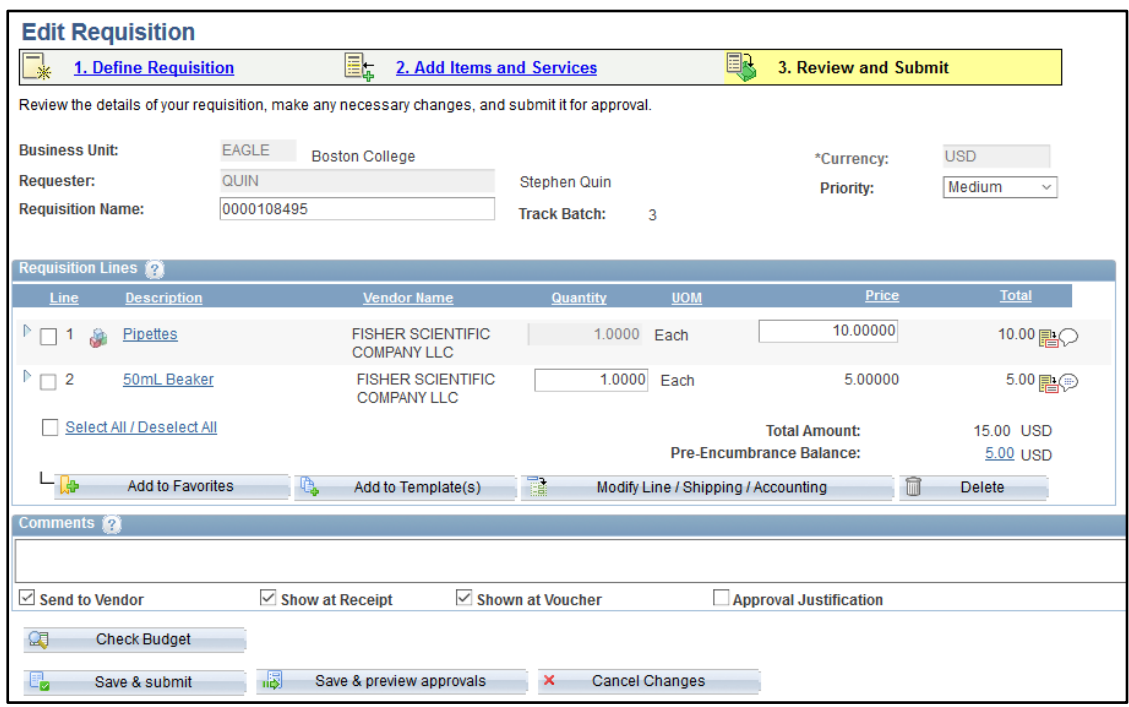

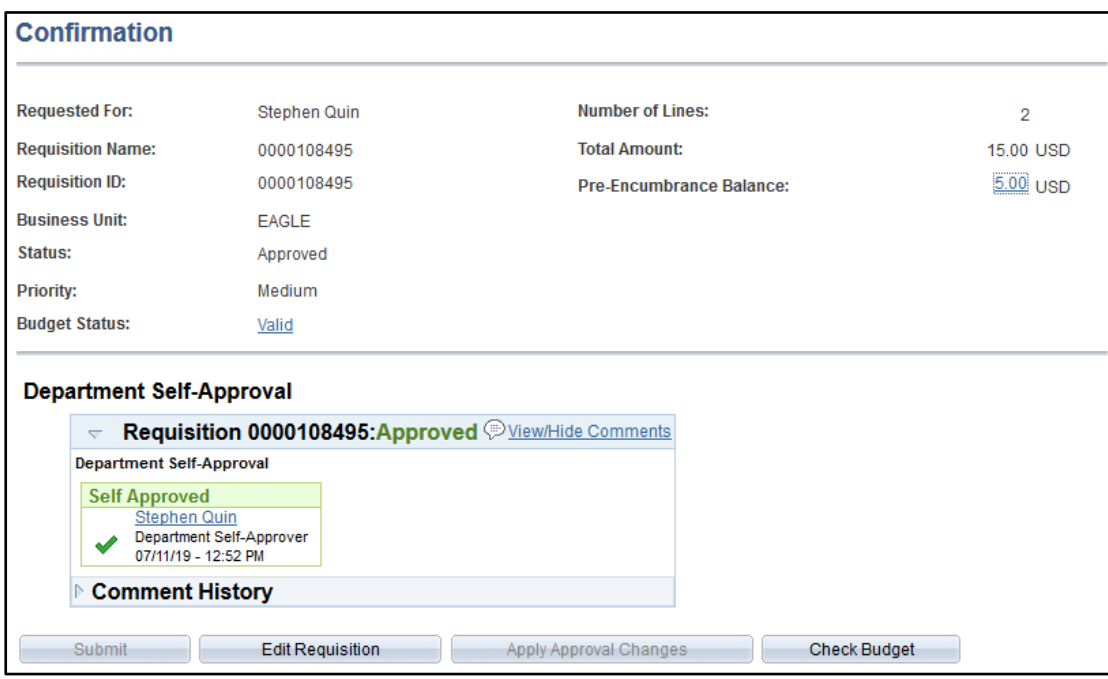